# **GotCourts-Nutzung am PC**

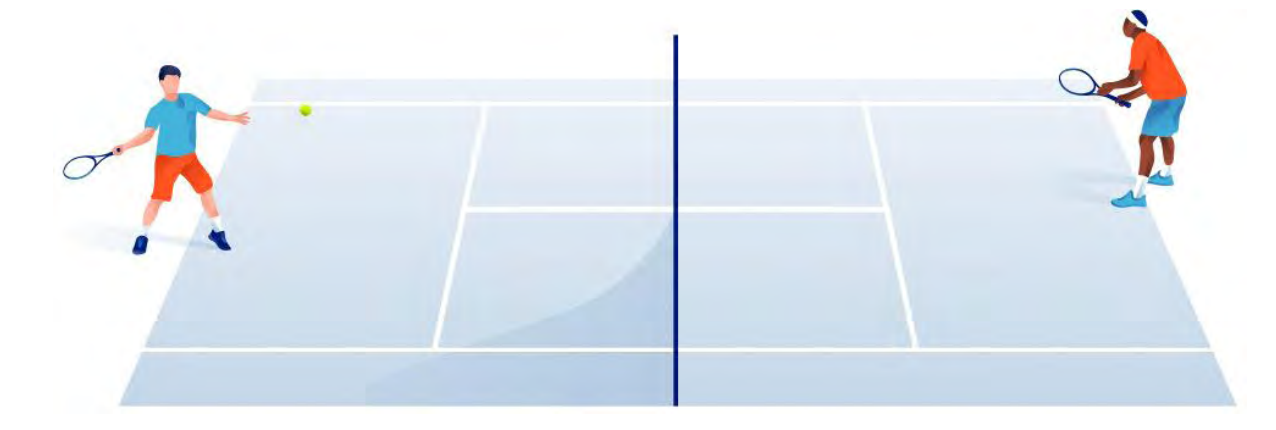

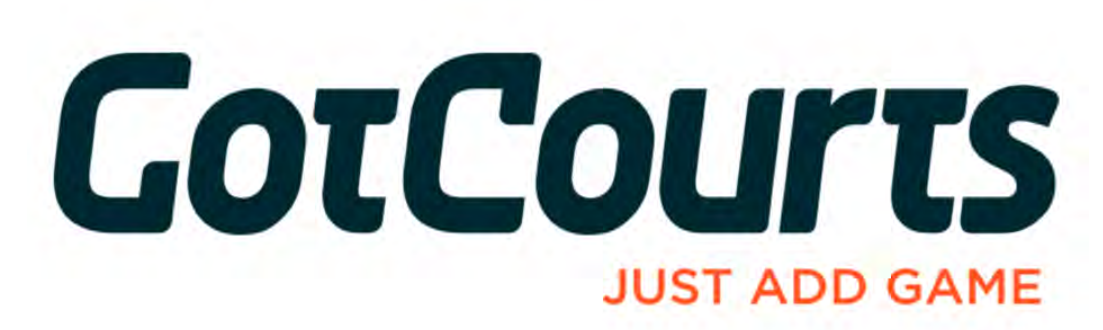

# **Juni 2019**

# **1. Website von GotCourts öffnen**

Folgender Suchtext eingeben: **https://www.gotcourts.com/de\_CH** 

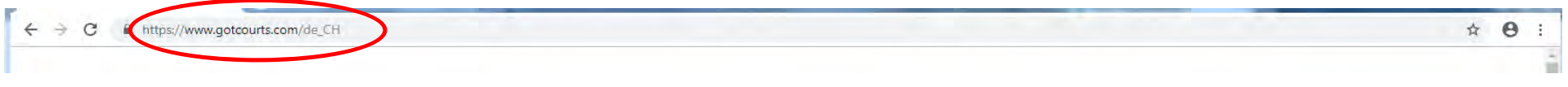

*oder* 

#### unter dem Suchwort "GotCourts" suchen

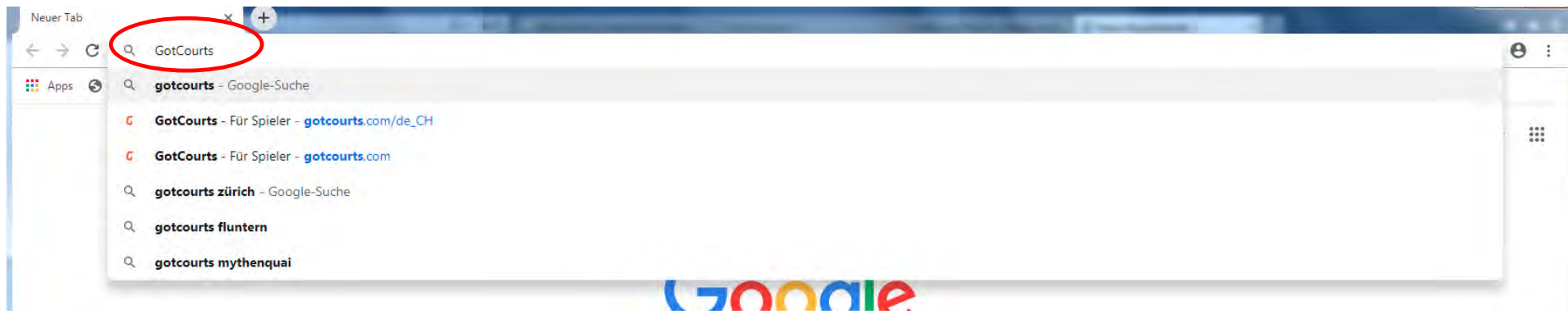

#### anschliessend folgenden Link anklicken

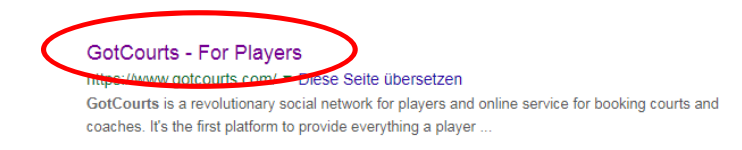

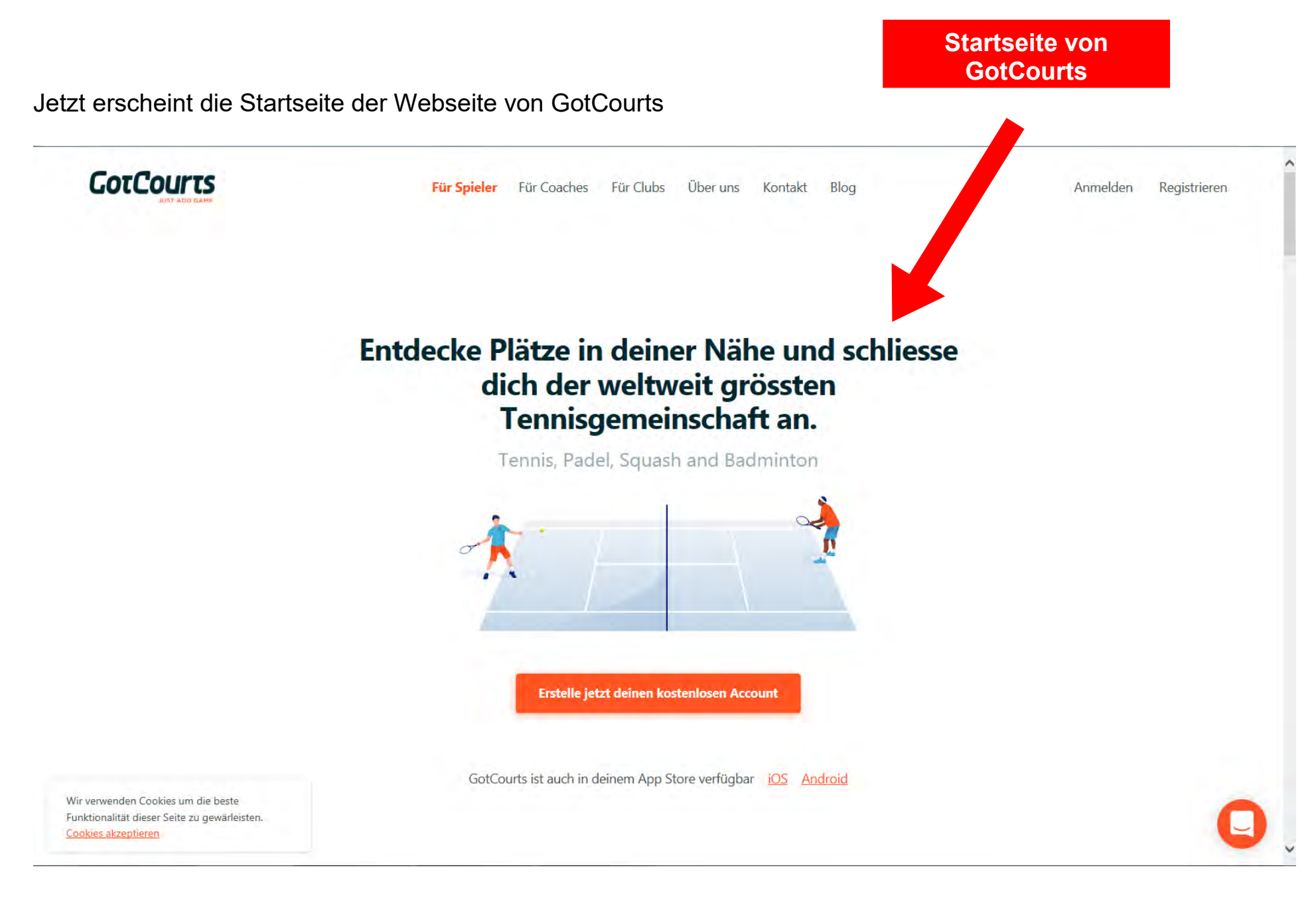

### **2. Anmelden oder registrieren**

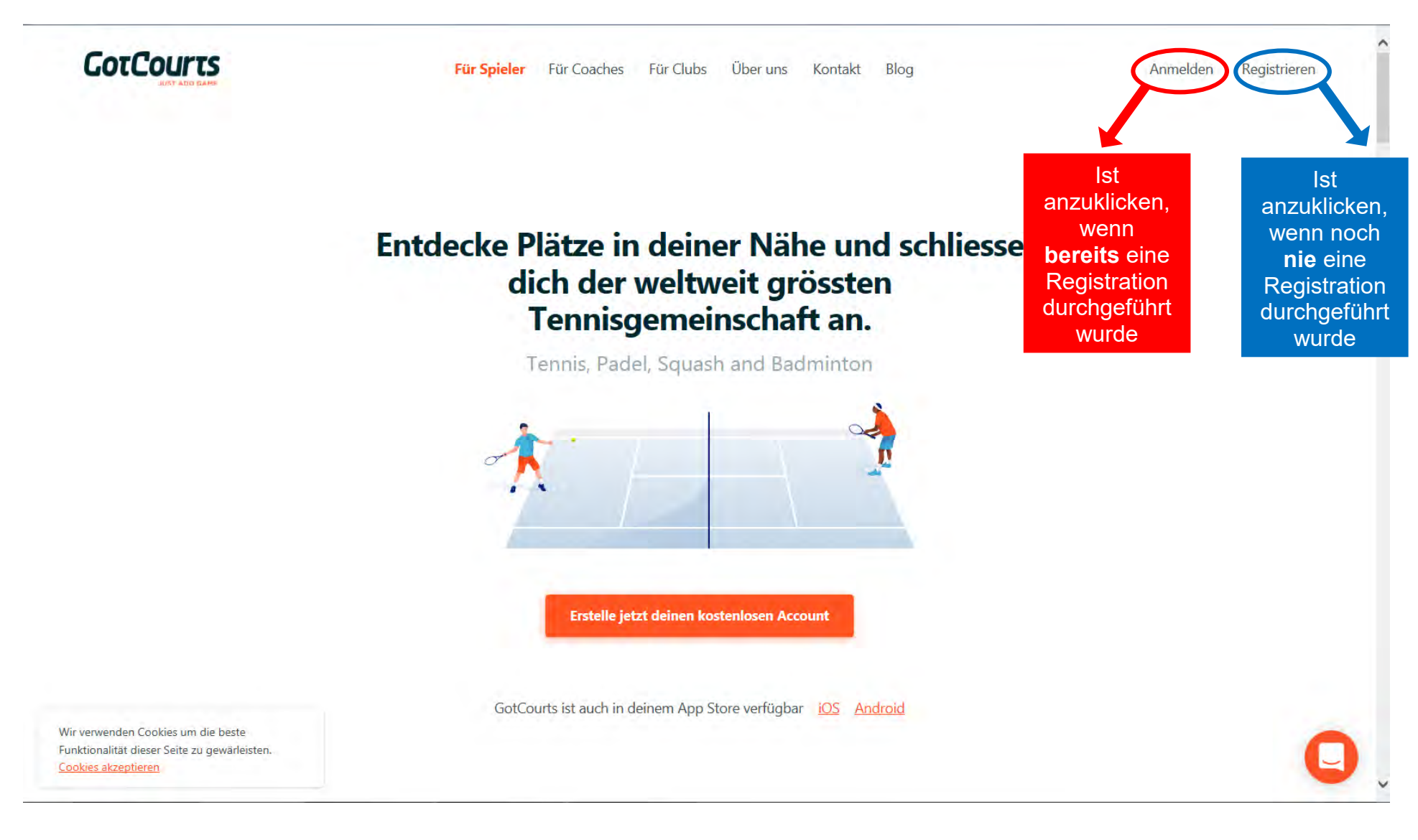

#### **Anmeldeprozess**

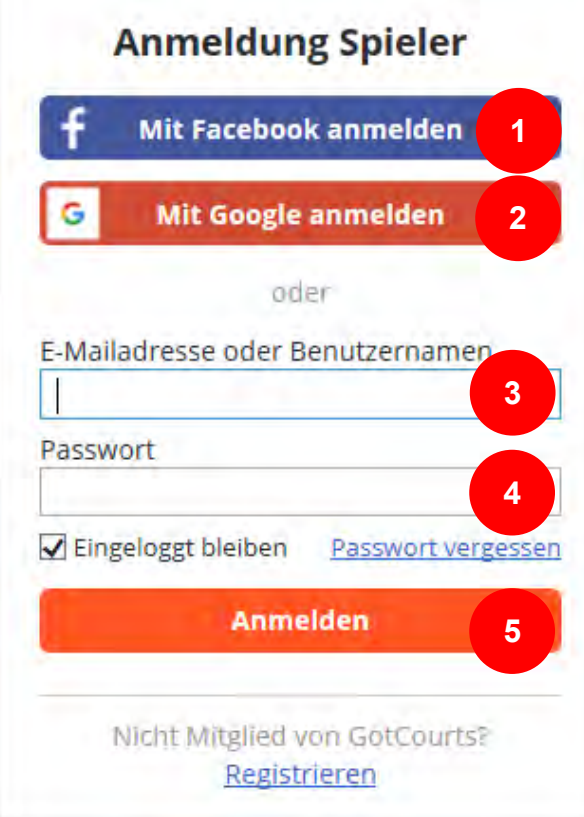

Wenn Registration über Facebook  $\rightarrow$  Anmeldung kann jeweils per Facebook durchgeführt werden. **1**

Wenn Registration über ein Google-Konto  $\rightarrow$  Anmeldung kann jeweils per Google durchgeführt werden.

E-Mailadresse oder den bei der Registration gewählten Benutzernamen eingeben. **3**

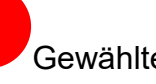

**2**

**4**

**5**

Gewähltes Passwort eingeben.

Wenn Eingabe komplett  $\rightarrow$  Klick auf "Anmelden".

**Hinweis:** Wenn das Passwort vergessen wurde, kann auf den entsprechenden Link geklickt werden.

#### **Registrationsprozess**

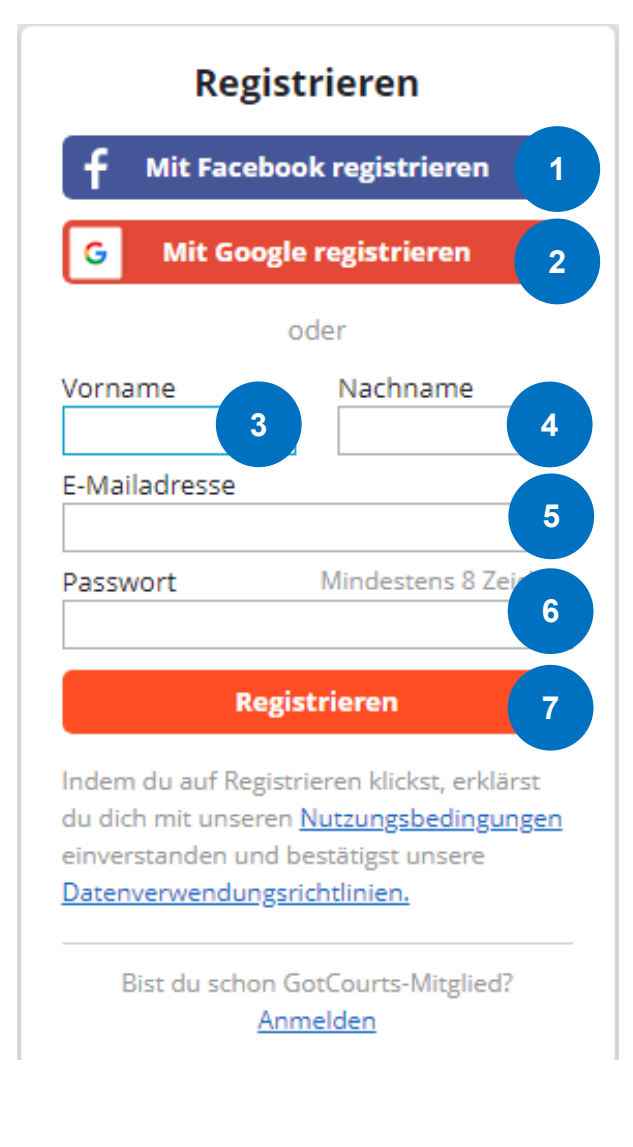

Wenn GotCourts-Account mit Facebook-Account verbunden werden sollte, kann die Registration über Facebook durchgeführt werden. **1**

Wenn GotCourts-Account mit einem Google-Account verbunden werden sollte, kann die Registration über Google durchgeführt werden. **2**

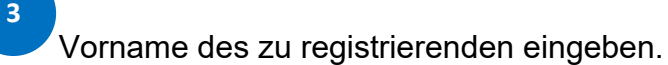

Nachname des zu registrierenden eingeben. **4**

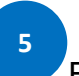

**7**

E-Mailadresse des zu registrierenden eingeben.

Gewünschtes Passwort ergänzen. **6**

Wenn Eingabe komplett  $\rightarrow$  Klick auf "Anmelden".

**Hinweis:** Mit einer Registration stimmt man den Geschäftsbedingungen zu. Nach der Registration muss beim TC Utzenstorf ein Antrag per GotCourts zur Aufnahme gestellt werden.

# **Ansicht Reservationen**

# **3. Platz reservieren (mit Clubmitglied)**

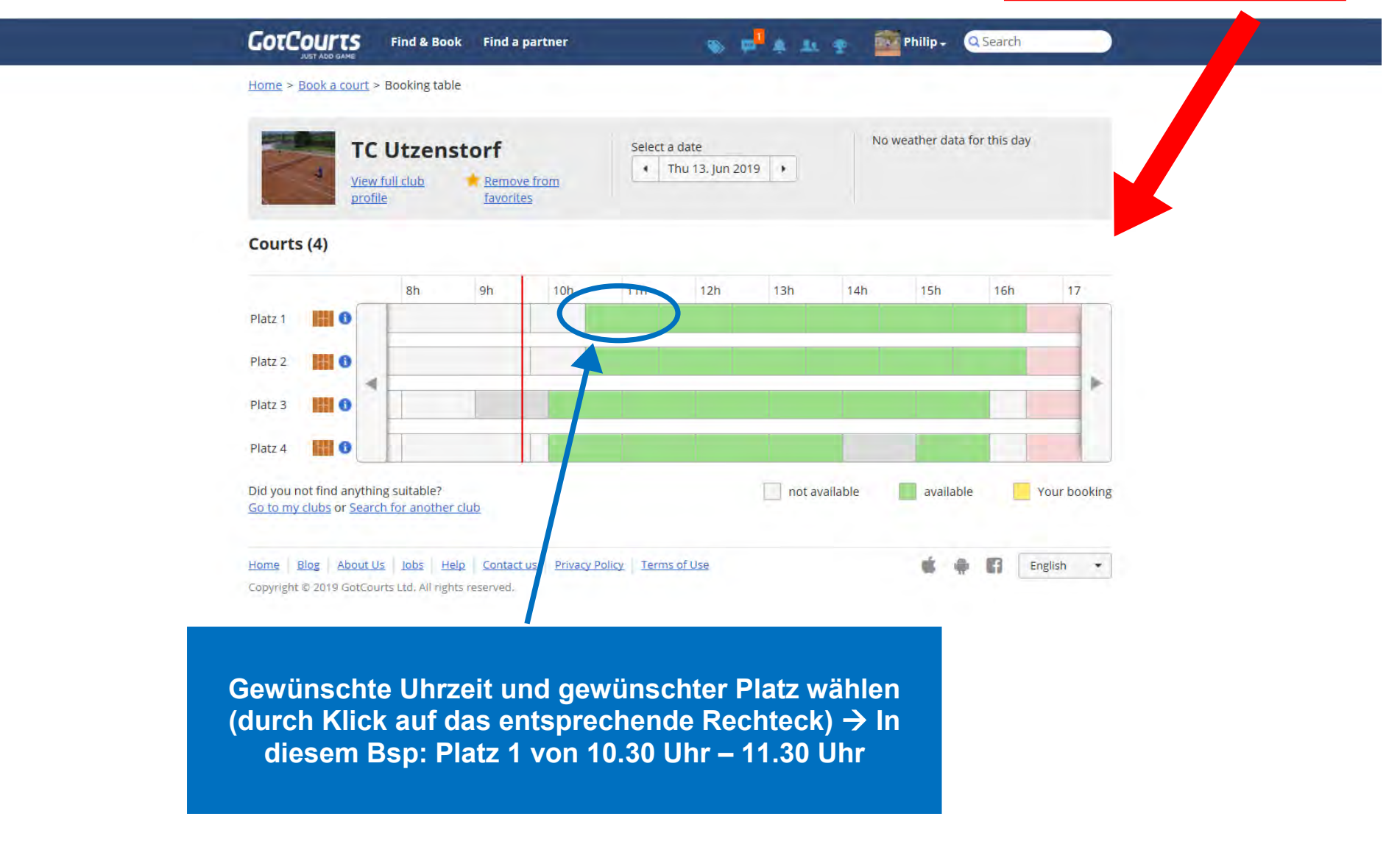

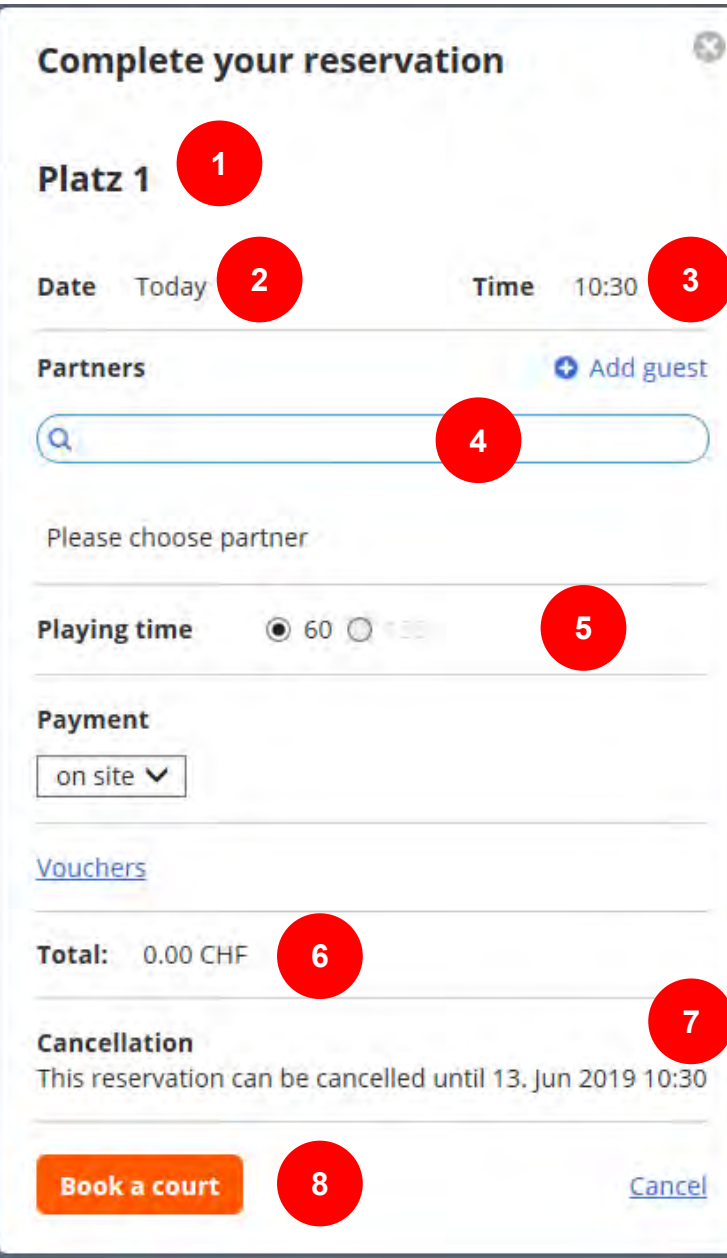

Anzeige, welcher Platz reserviert wird.

**1**

**2**

**3**

**5**

**7**

**8**

Anzeige, für welches Datum ein Platz reserviert wird.

Anzeige, für welche Uhrzeit ein Platz reserviert wird.

In die Suchleiste ist der Name des Spielpartners einzutragen. Anschliessend kann er aus eine Auswahlliste angeklickt werden. Wenn mehrere Spielpartner gewählt werden müssen (Doppel) ist jeder einzeln zu suchen und wird anschliessend unten aufgelistet. **4**

Reservationsdauer (für Einzel 60 Min. für Doppel max. 120 Min.

Da es sich um eine Reservation mit einem Clubmitglied handelt, werden keine Kosten verrechnet. **6**

Zeigt an, bis wann die Reservation annulliert werden kann.

Durch einen Klick auf die Schaltfläche "Book a court" wird der Platz definitiv reserviert.

**Tennisclub Utzenstorf 8** 

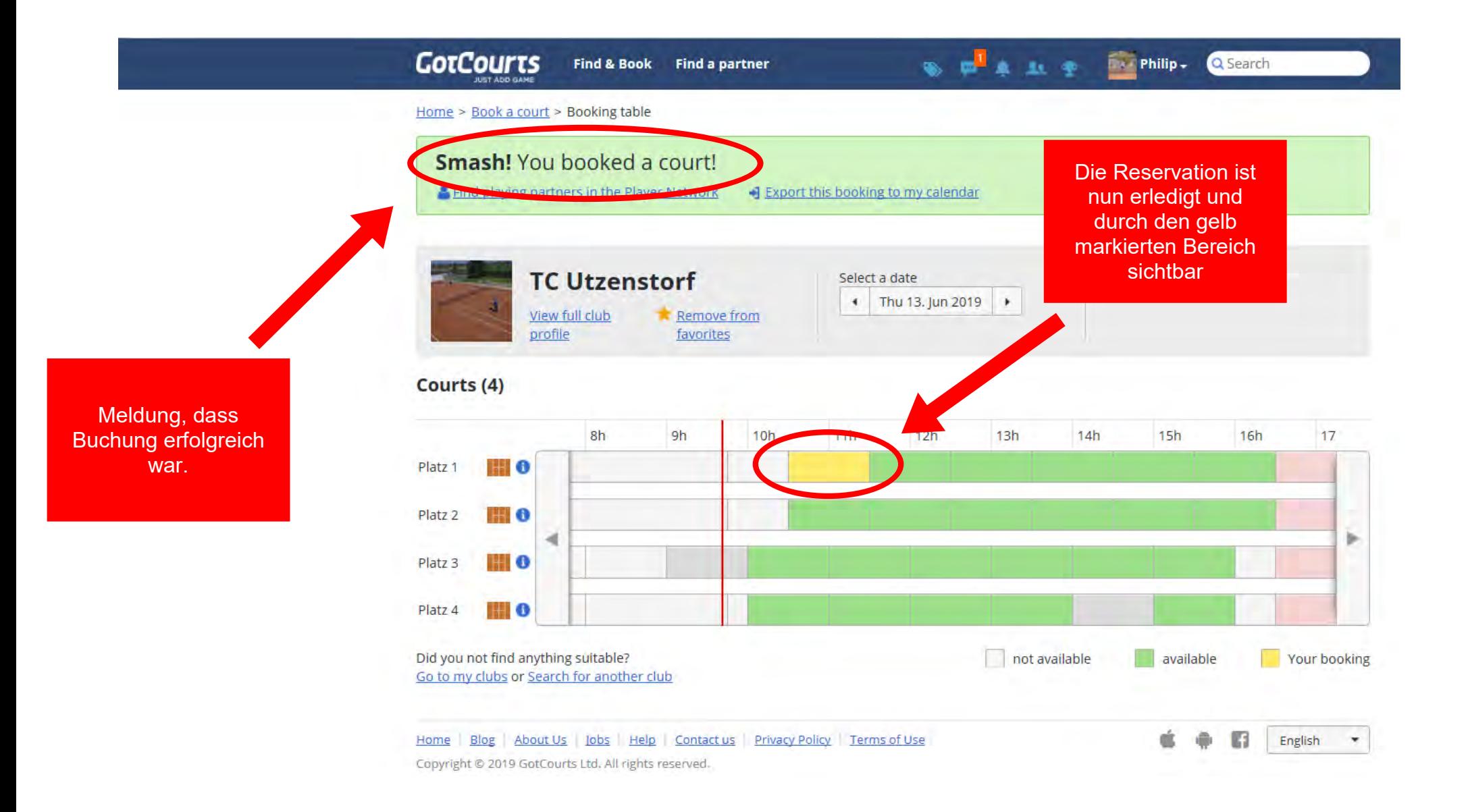

# **Ansicht Reservationen**

# **4. Platz reservieren (mit Gast)**

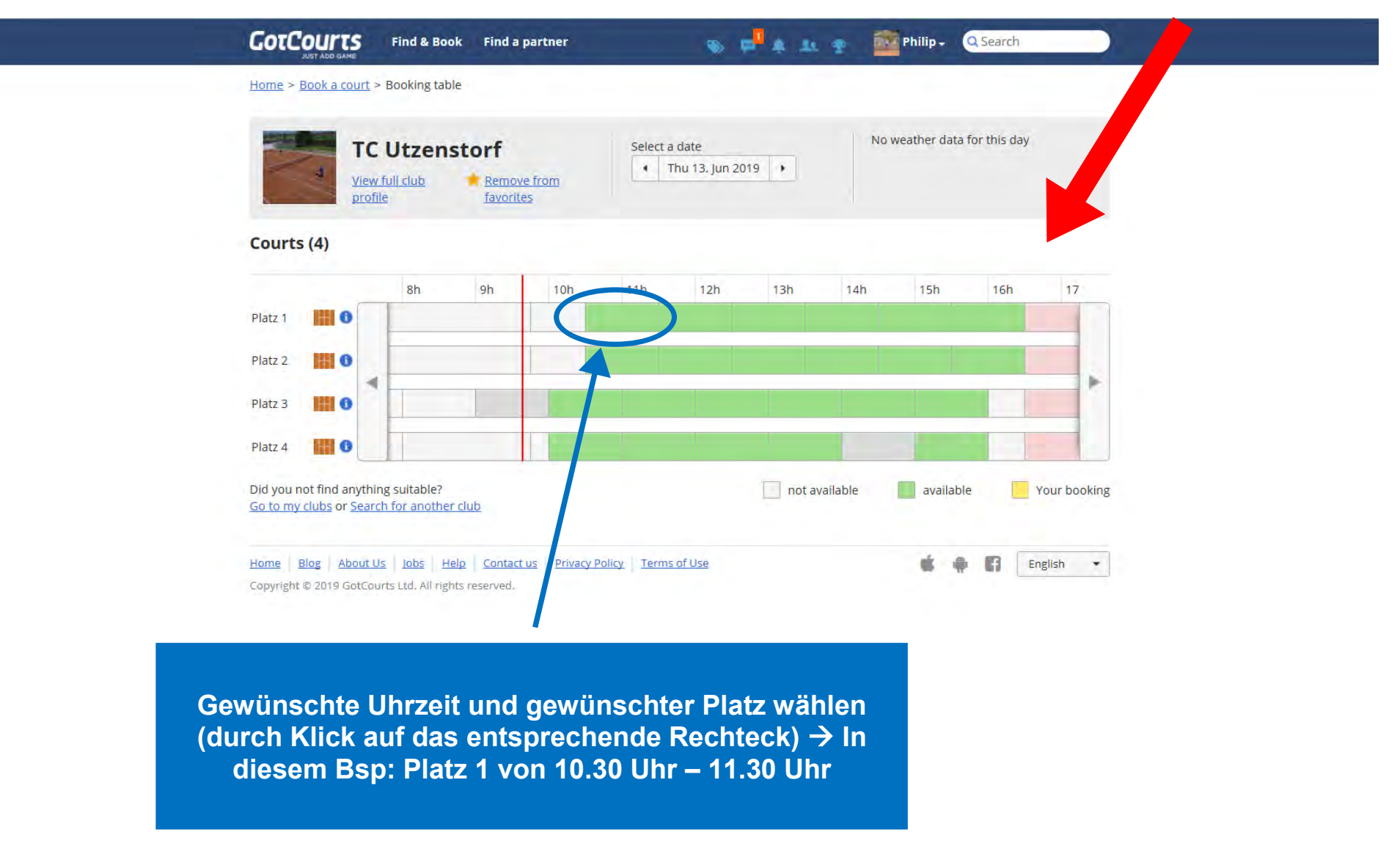

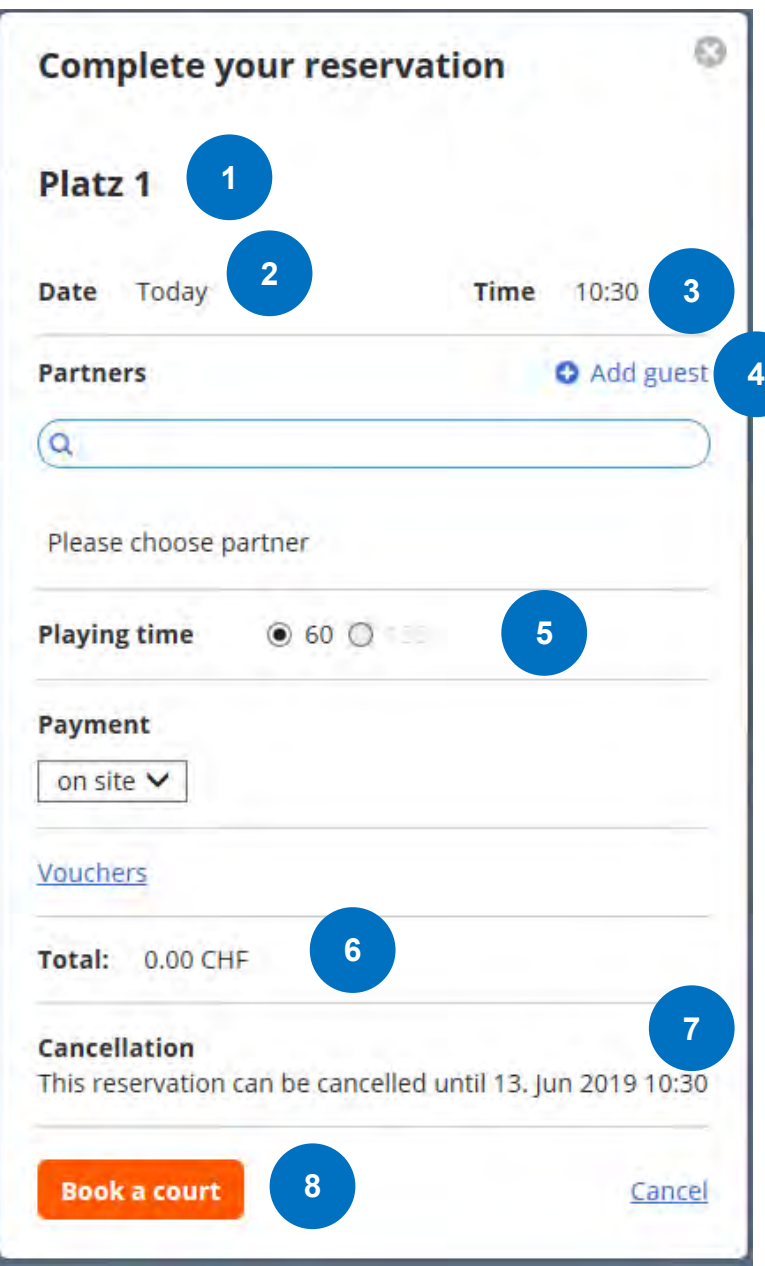

Anzeige, welcher Platz reserviert wird. 

  Anzeige, für welches Datum ein Platz reserviert wird.

Anzeige, für welche Uhrzeit ein Platz reserviert wird.

Auf Schaltfläche "Add guest" klicken und anschliessend den Namen des Gasts eingeben (in der Suchleiste). Bei mehreren Gästen ist dieser Schritt mehrfach zu wiederholen. 

Reservationsdauer (für Einzel 60 Min. für Doppel max. 120 Min.

Kosten: CHF 10.00 pro Stunde  $\rightarrow$  wird separat verrechnet

Zeigt an, bis wann die Reservation annulliert werden kann.

Durch einen Klick auf die Schaltfläche "Book a court" wird der Platz definitiv reserviert. 

**Tennisclub Utzenstorf 11** 

## **5. Bearbeiten / Anpassen einer Reservation**

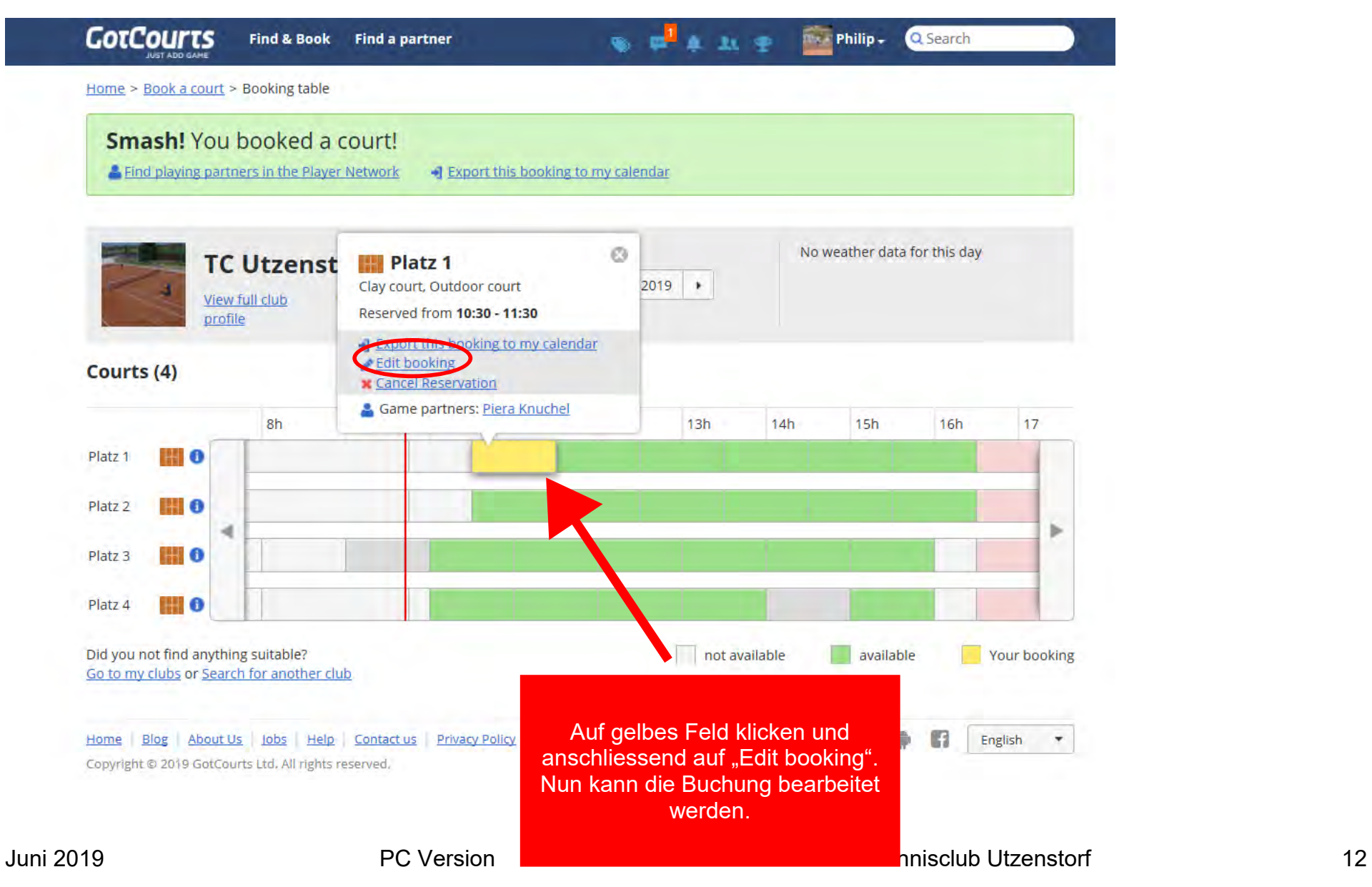

# **5. Reservation annullieren**

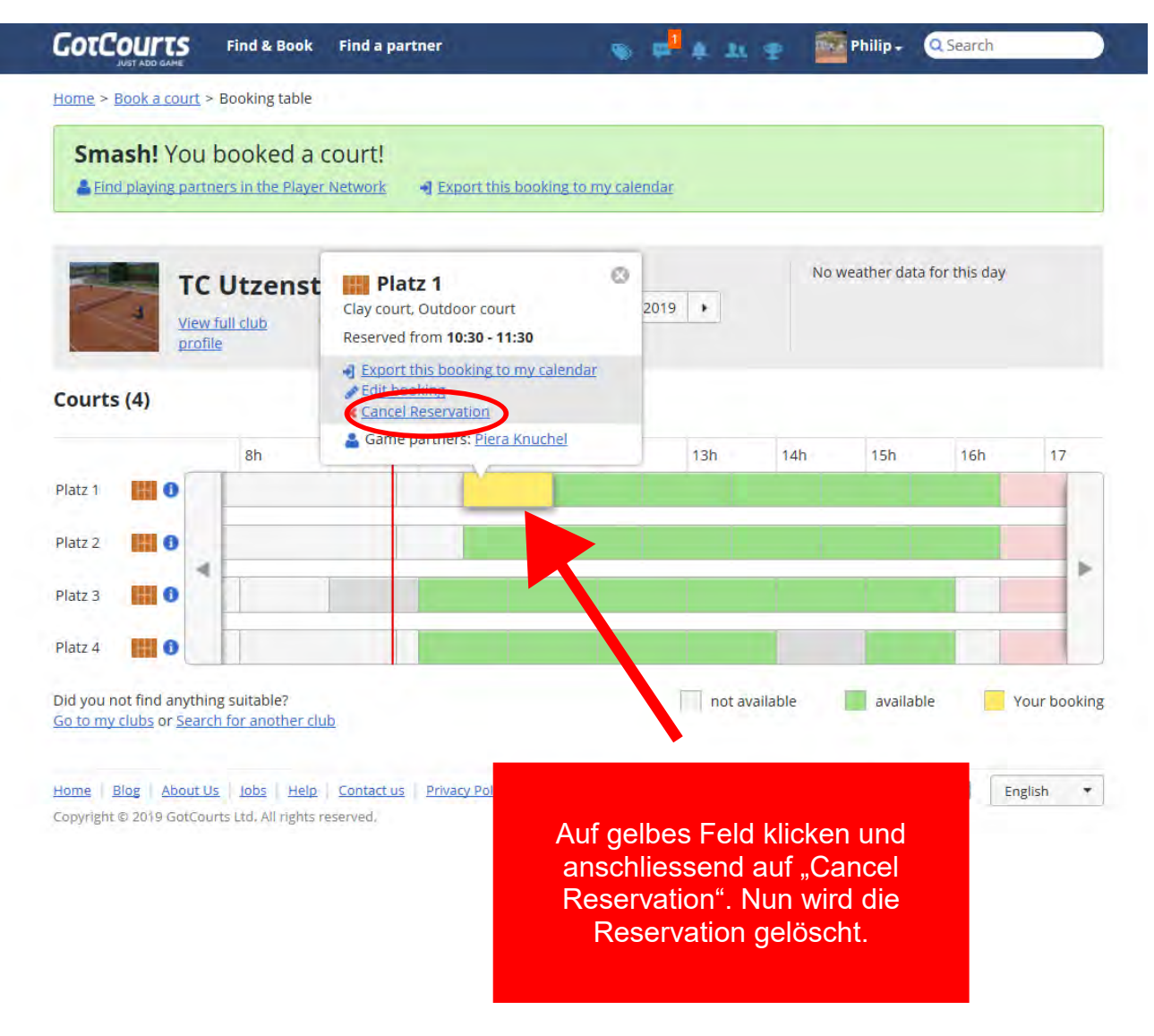

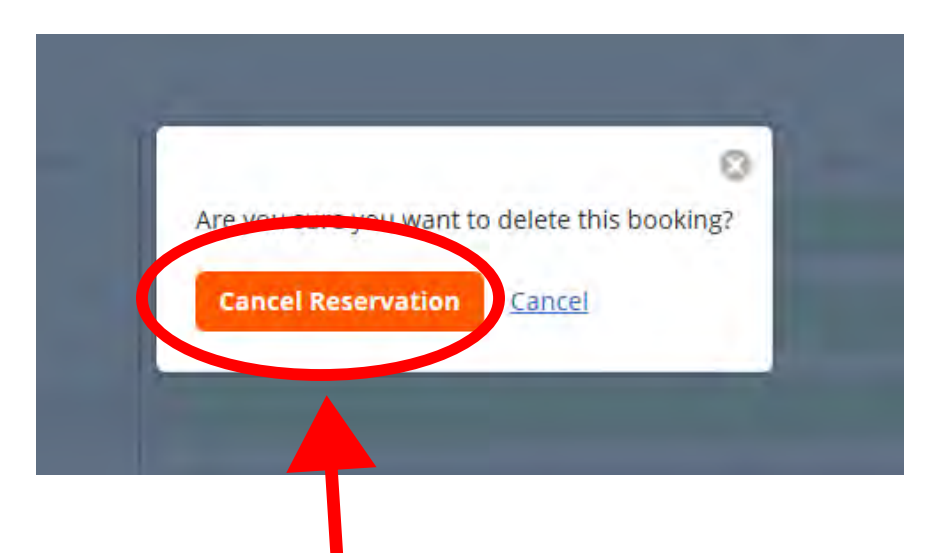

Es wird noch einmal nachgefragt, ob die Reservation wirklich gelöscht werden sollte. Um Reservation definitiv zu annullieren nun auf "Cancel Reservation" klicken

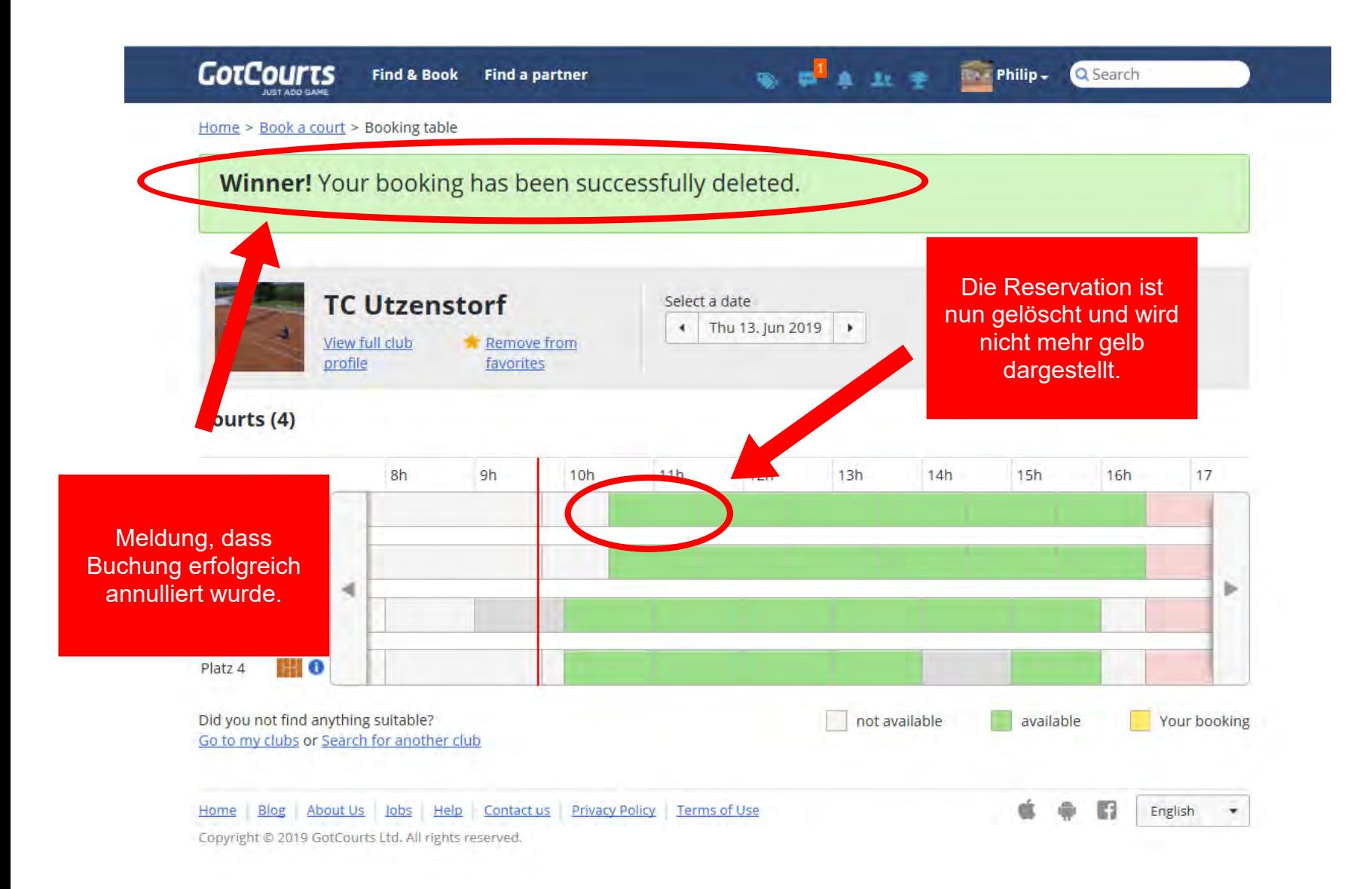